## YUサポーティングシステム 教員登録マニュアル

1. Campus Squareにログインすると、次のようなメニュー画面が表示されます。

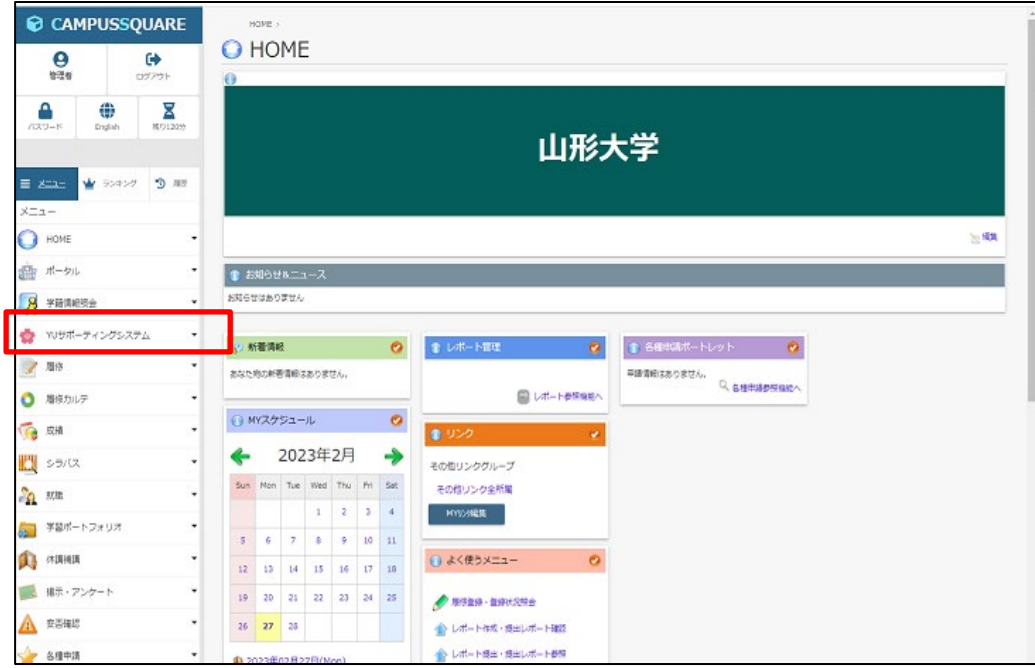

2.サポートファイルの入力方法

①学務情報システムの左側メニューから,「YU サポーティング」をクリックします。 ②次の画面のように,担当している学生一覧が表示されますので,指導を行う学生の名前をクリックし

ます。

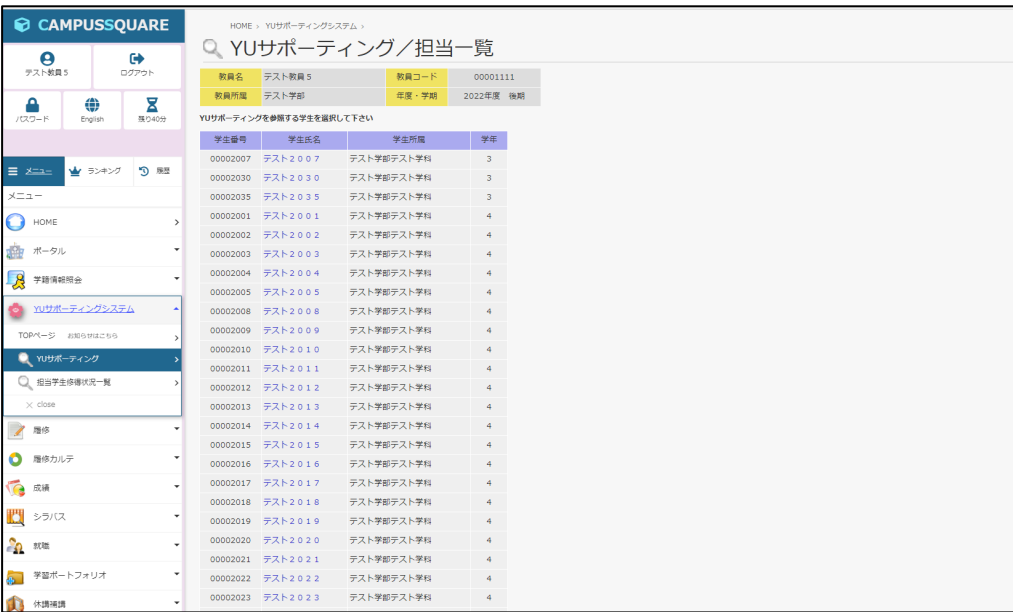

③次の画面のように,学生の「基本情報」が表示されます。

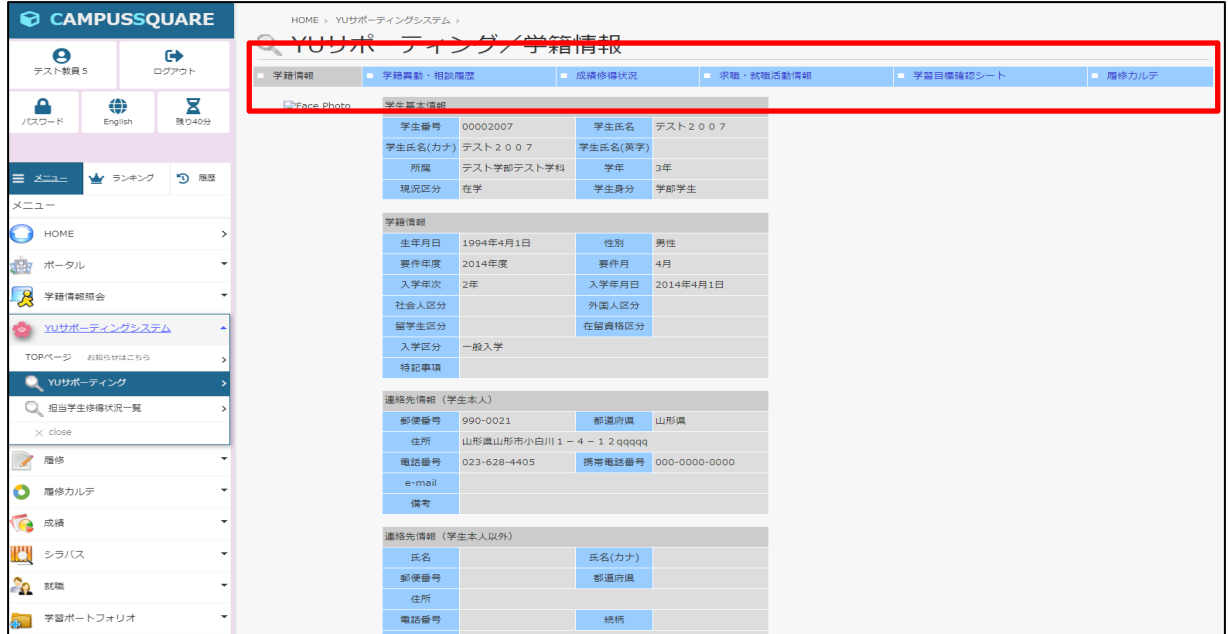

図中赤枠内のメニューで,学生情報の表示を切替えることができます。

- ●学籍情報 … 基本情報, 連絡先照会
- ●学籍異動・相談履歴 … 異動情報, 相談履歴照会及び相談内容登録
- ●成績修得状況 … 取得単位, 成績(確定·履修別), GPA 照会
- ●求職・就職活動情報 … 進路(希望,決定,就職活動),サークル情報照会

※現在,就職情報は別システムで運用中のため,内容は最新のものではありません。

●学習目標確認シート … 学習ポートフォリオ

※現在,機能停止となっております。

●履修カルテ … 教員免許状申請情報,教職関連科目修得情報 (対象学生のみ)

④サポートファイルを使用するには,「学籍異動・相談履歴」をクリックし,次の画面を表示します。 画面の上部(図中【1】)は,学籍異動情報画面となっており,入学してから現在までの異動情報(入学,休 学等)が表示されます。

画面下部は(図中【2】)は,相談履歴画面となっており,各種相談の履歴(年月日,対応者,相談内容, 対応内容)が表示されます。また,アドバイザーが交代した場合には,新しいアドバイザー名と交代年月日 が表示されます。

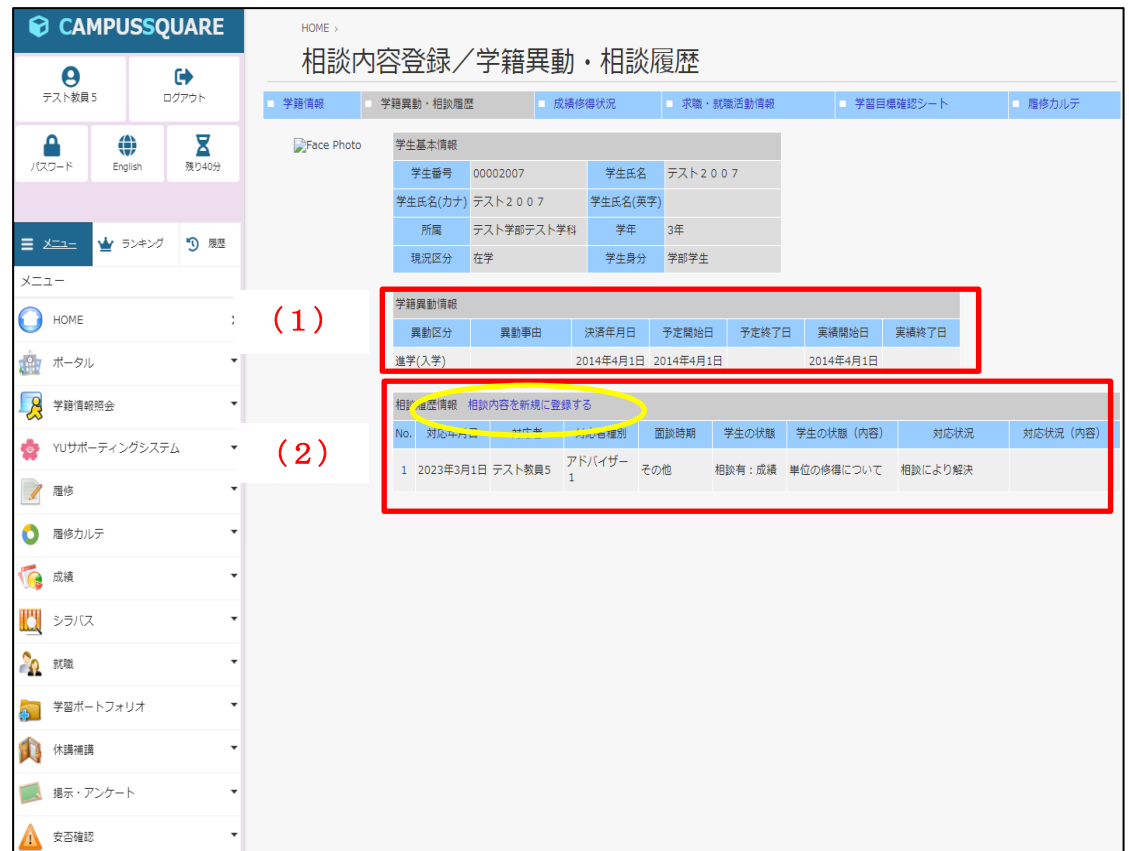

⑤相談内容を登録する場合は,「相談内容を新規に登録する」(図中【2】内黄丸部)をクリックします。 次の画面のように,新規相談内容入力画面が表示されます。

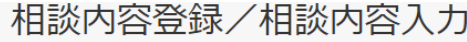

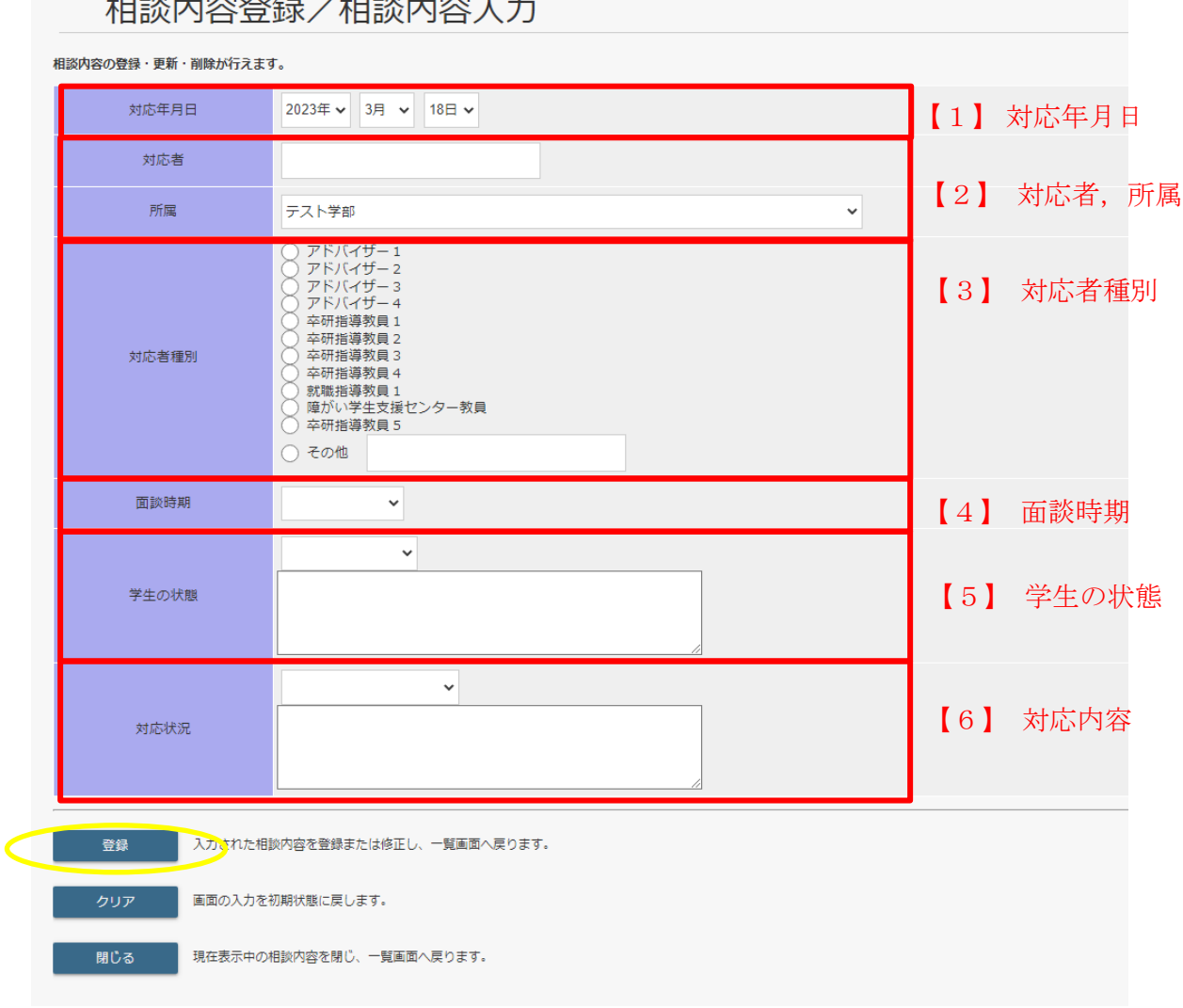

入力内容

- 【1】対応年月日 … 相談に対応した日付を入力してください
- 【2】対応者,所属 … 対応者名を入力し,所属を選択してください
- 【3】対応者種別 … どの立場で相談に応じているか選択してください
- 【4】面談時期 … 面談の時期を選択してください
- 【5】学生の状態 … 学生から受けた相談の内容を入力してください
- 【6】対応内容 … 学生の相談に対し,どのように対応したか簡潔に入力してください

※「学生の状態」「対応内容」を入力する際は、学生のプライバシーに留意するとともに、守秘義務にも配慮 してください。

以上の内容を入力したら,「登録」ボタン(図中黄丸)をクリックすると登録が完了します。